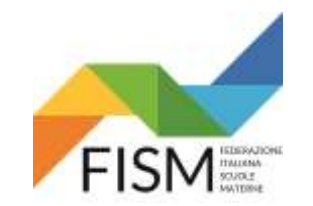

#### ENTRARE NEL PORTALE SIDI – cliccare su scuole paritarie e successivamente RILEVAZIONE FUNZIONAMENTO SCUOLE PARITARIE

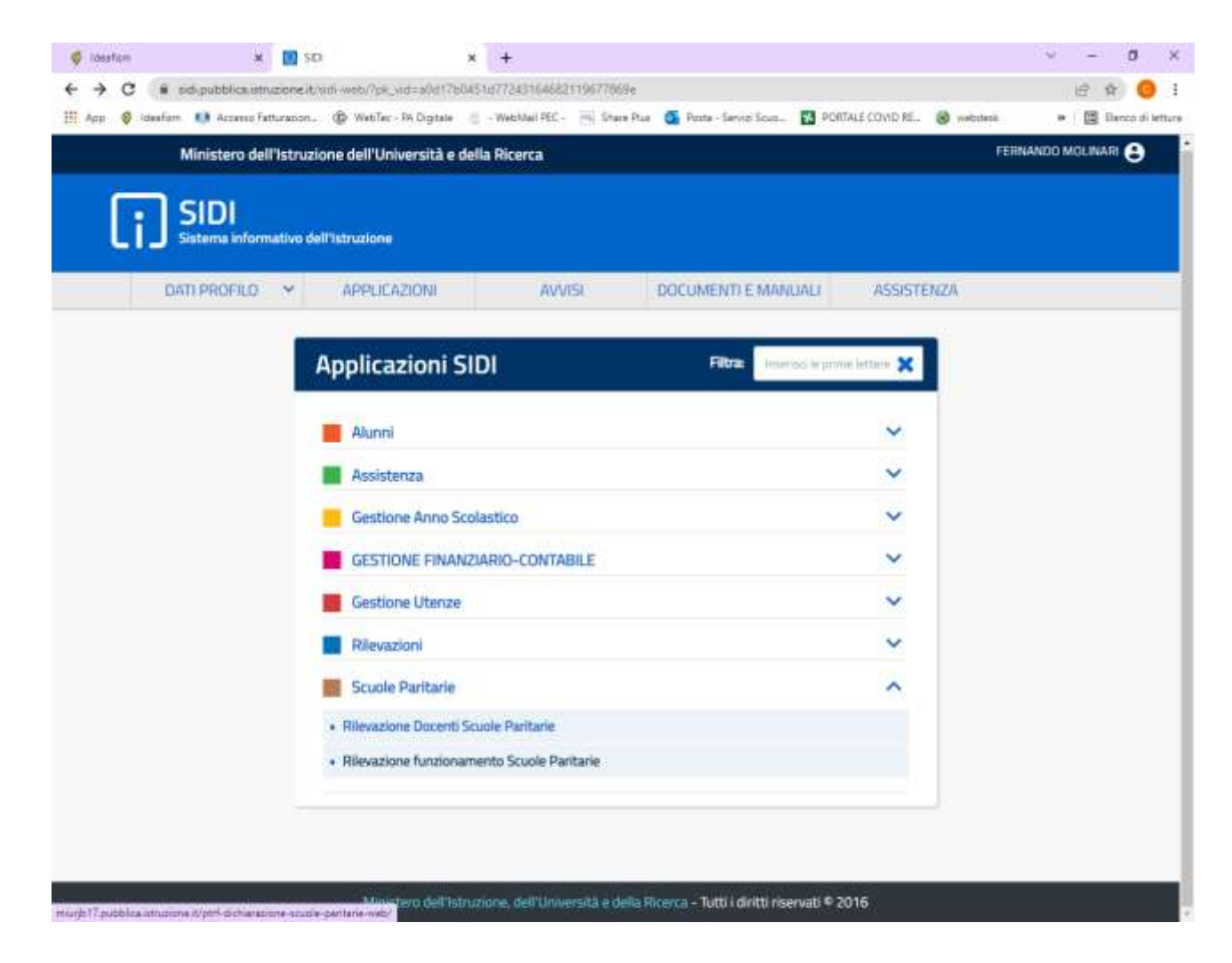

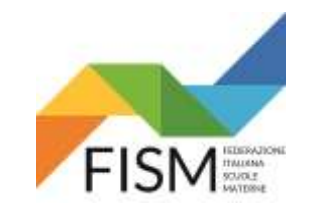

#### CLICCARE SUL PULSANTE **GESTIONE DICHIARAZIONE**

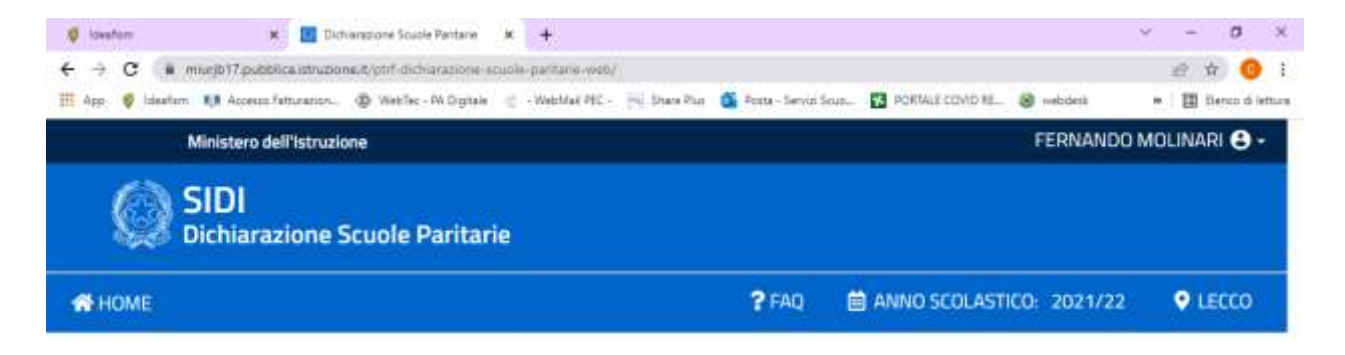

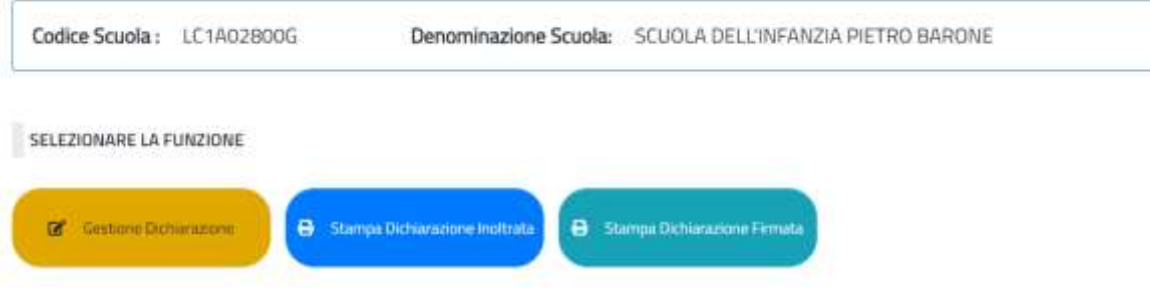

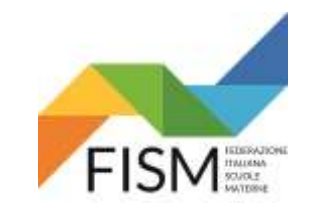

#### CLICCARE SUL PULSANTE **MODELLO A**

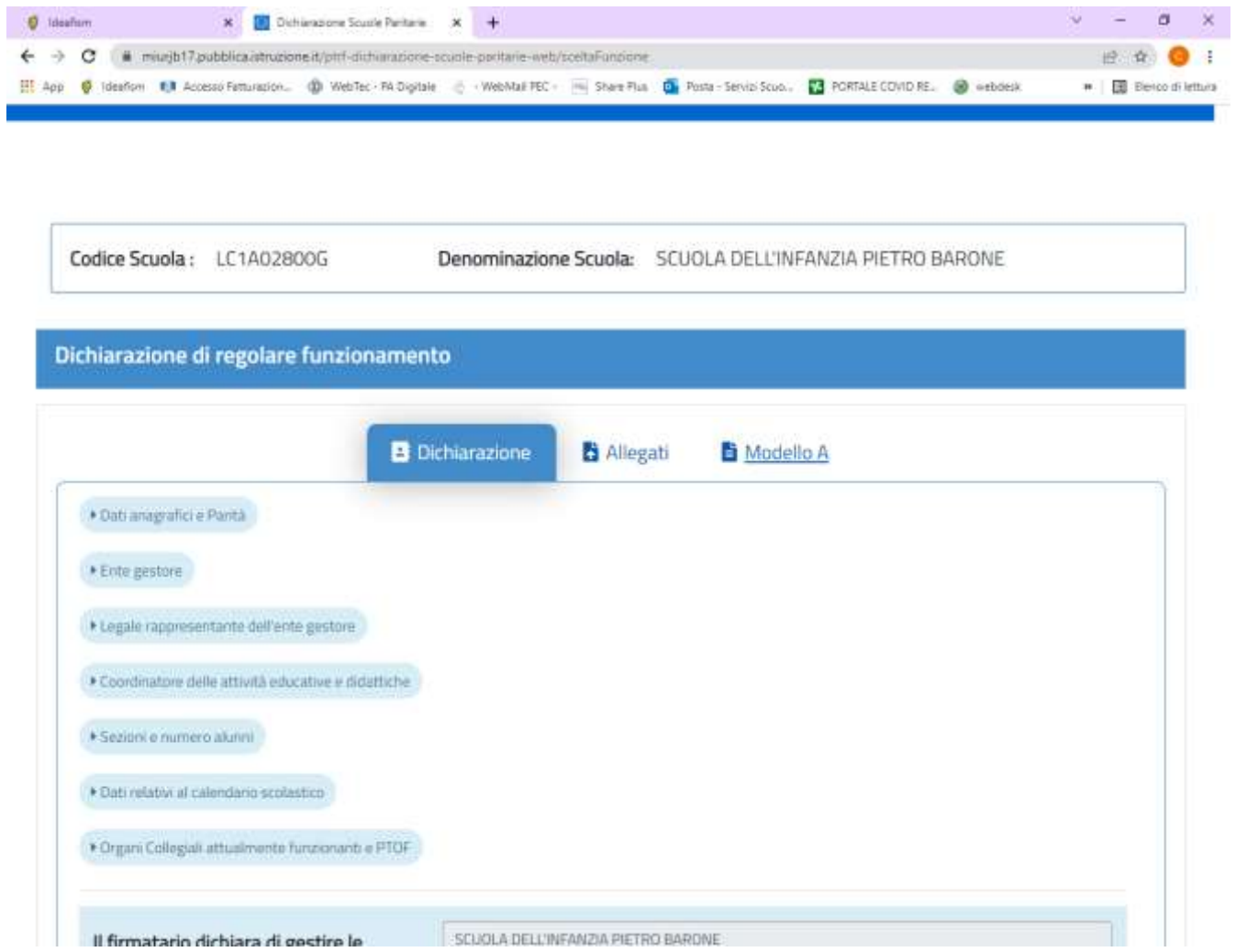

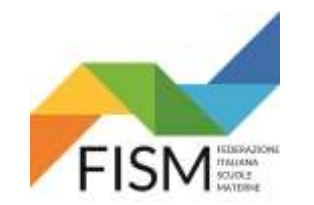

**COMPILARE I DATI MANCANTI: ATTENZIONE: SOLO SE SI E' UN ENTE ECCLESIASTICO (Parrocchia e/o Istituto religioso) mettere il "fleg" nel riquadro specifico** PER TUTTI, METTERE IL "fleg" nel riquadro gestore dell'istituto paritario.

INDICARE IL DOCUMENTO DI RICONOSCIMENTO, SCRIVENDO ANCHE IL NUMERO E LA DATA (**COPIA DEL DOCUMENTO DOVRA' ESSERE ALLEGATA ALLA DICHIARAZIONE IN UN UNICO FILE**) POI CLICCA **SALVA**

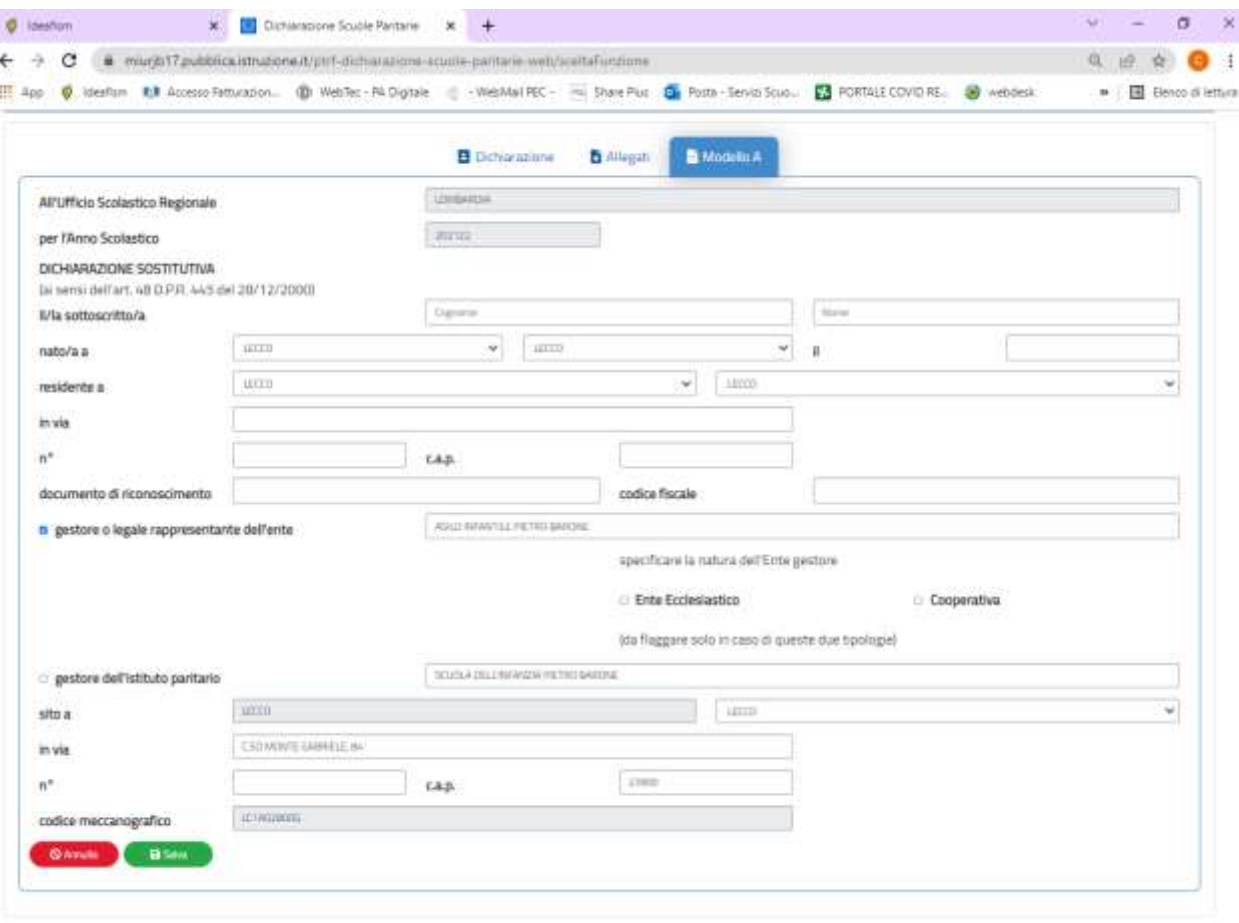

 $-$  100  $+$  100  $+$  200  $+$  200  $-$ 

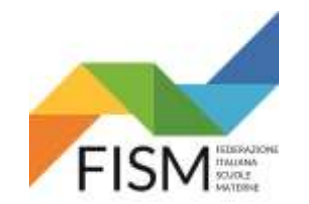

VENGONO RIPRESENTATI TUTTI I DATI INSERITI, DOPO AVERLI CONTROLLATI CLICCA SUL PULSANTE **STAMPA**

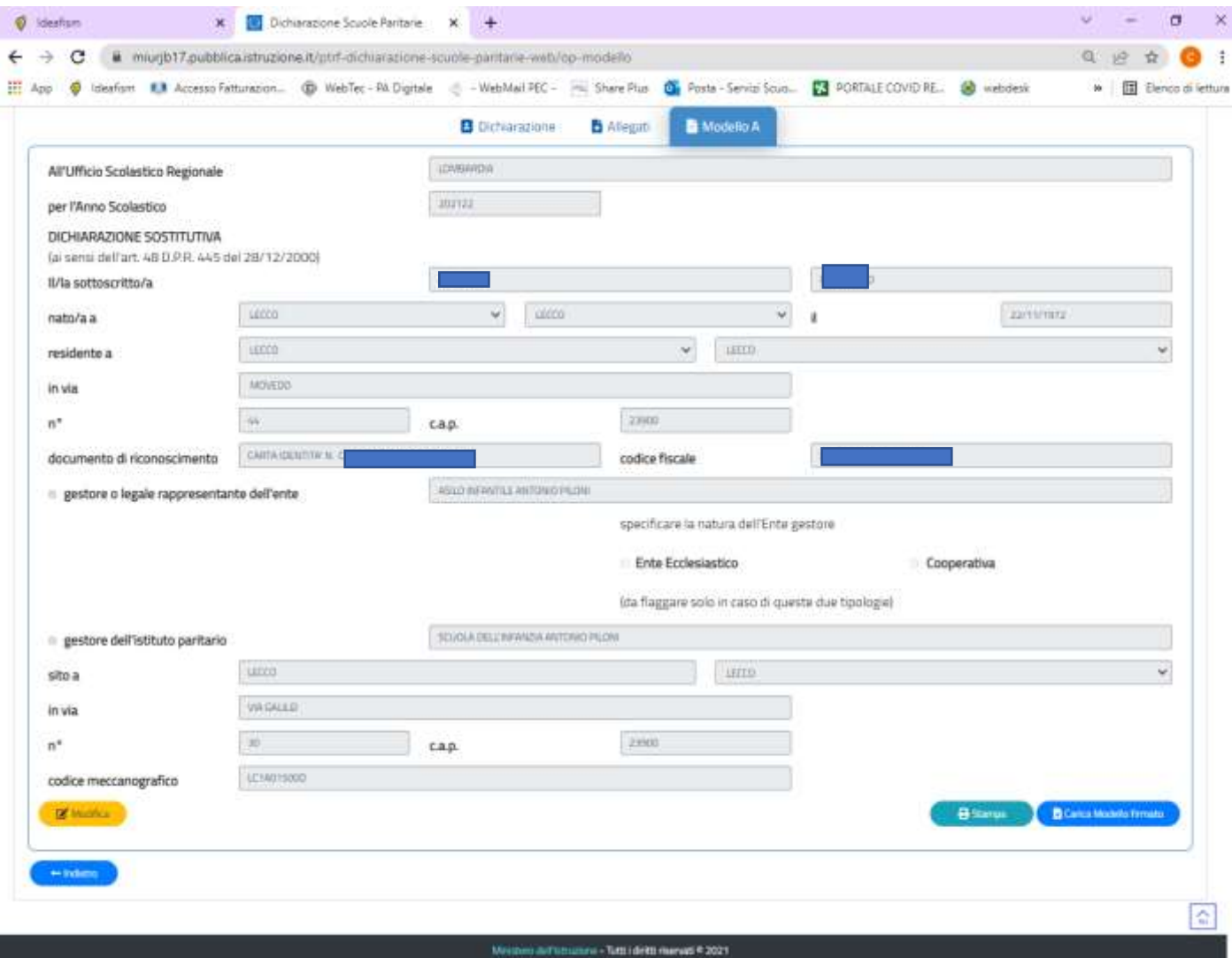

5

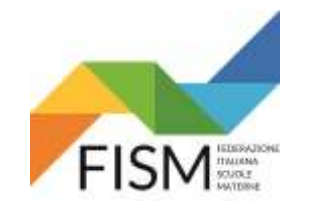

DOPO AVER STAMPATO IL DOCUMENTO, INSERITO LA DATA, TIMBRO E FIRMA DEL LEGALE RAPPRESENTANTE, (Unitamente alla copia del documento) SCANSIONARLO E SALVARLO NEL PROPRIO PC – POI CLICCA SUL PULSANTE CARICA MODELLO FIRMATO. COMPARIRA' LA FUNZIONE PER CARICARE IL FILE CLICCANDO SUL RIQUADRO SCEGLI FILE. RECULERARLO E SUCCESSIVAMENTE CLICCARE SUL PULSANTE CONFERMA.

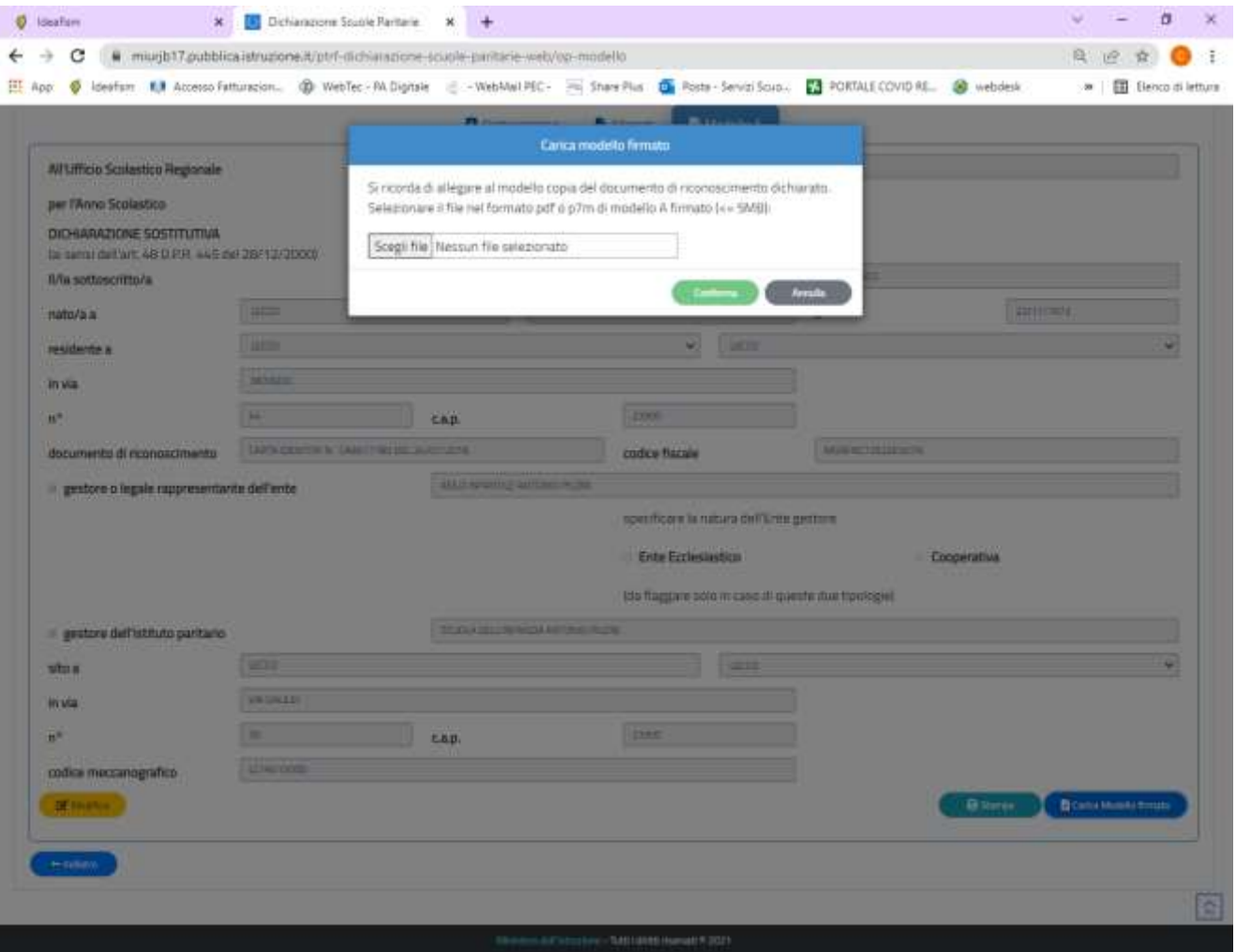

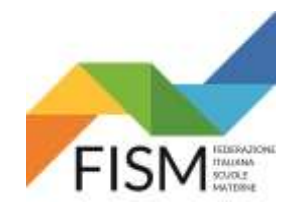

#### COMPARIRA' LA SEGUENTE SCRITTA: **upload avvenuto con successo**. CLICCA SUL PULSANTE **CHUDI**

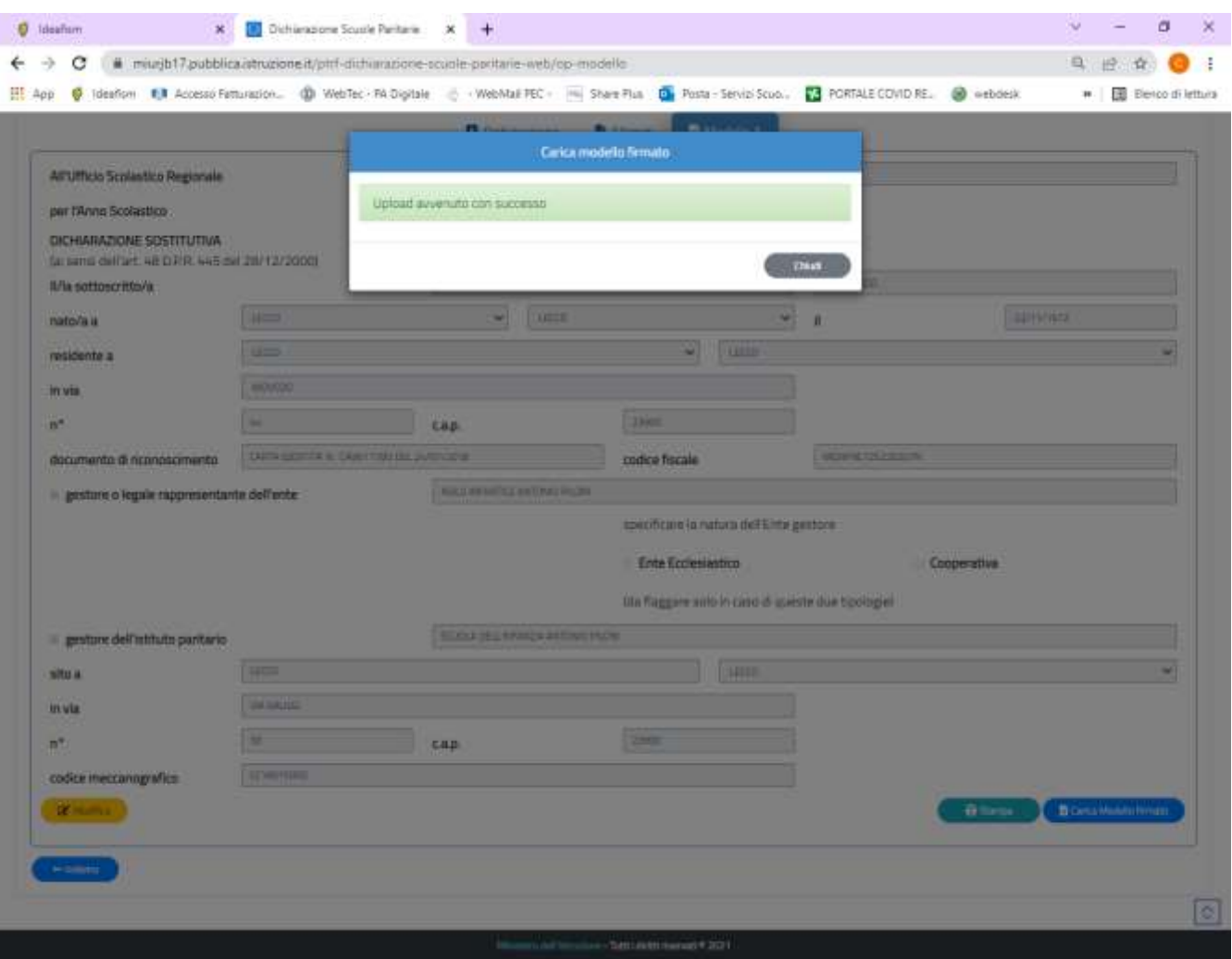

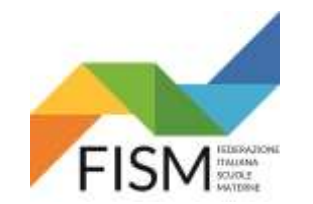

QUALORA CI SI ACCORGESSE DI AVER FATTO ERRORI, E' POSSIBILE RIENTRARE, CLICCANDO NUOVAMENTE SUL PULSANTE **MODELLO A** ED IN FONDO ALLA PAGINA SI POTRANNO RISCONTRARE TUTTI I PULSANTI **COMPRESO QUELL0 RIMUOVI MODULO FIRMATO PER PERMETTERE UNA NUOVA COMPILAZIONE**

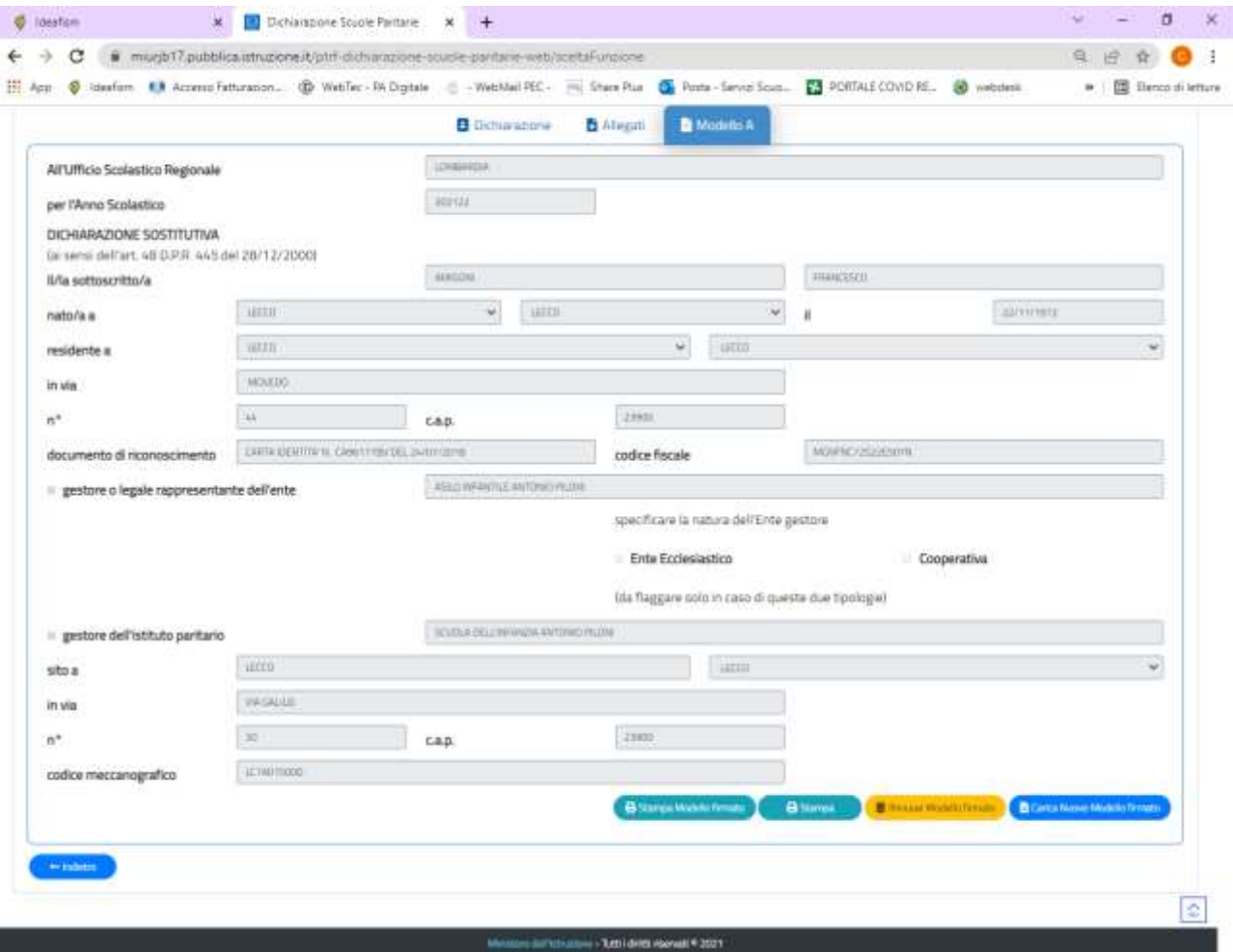